## **RECEIPTS**

**COLLEGE** 

**JUSTICE** 

**CONSTRUCTION INTERESTS AND TRICES** 

**CONTACT INFO:** 

**[SAABO@JJAY.CUNY.EDU](mailto:SAABO@JJAY.CUNY.EDU)** 

212.393.6341

1

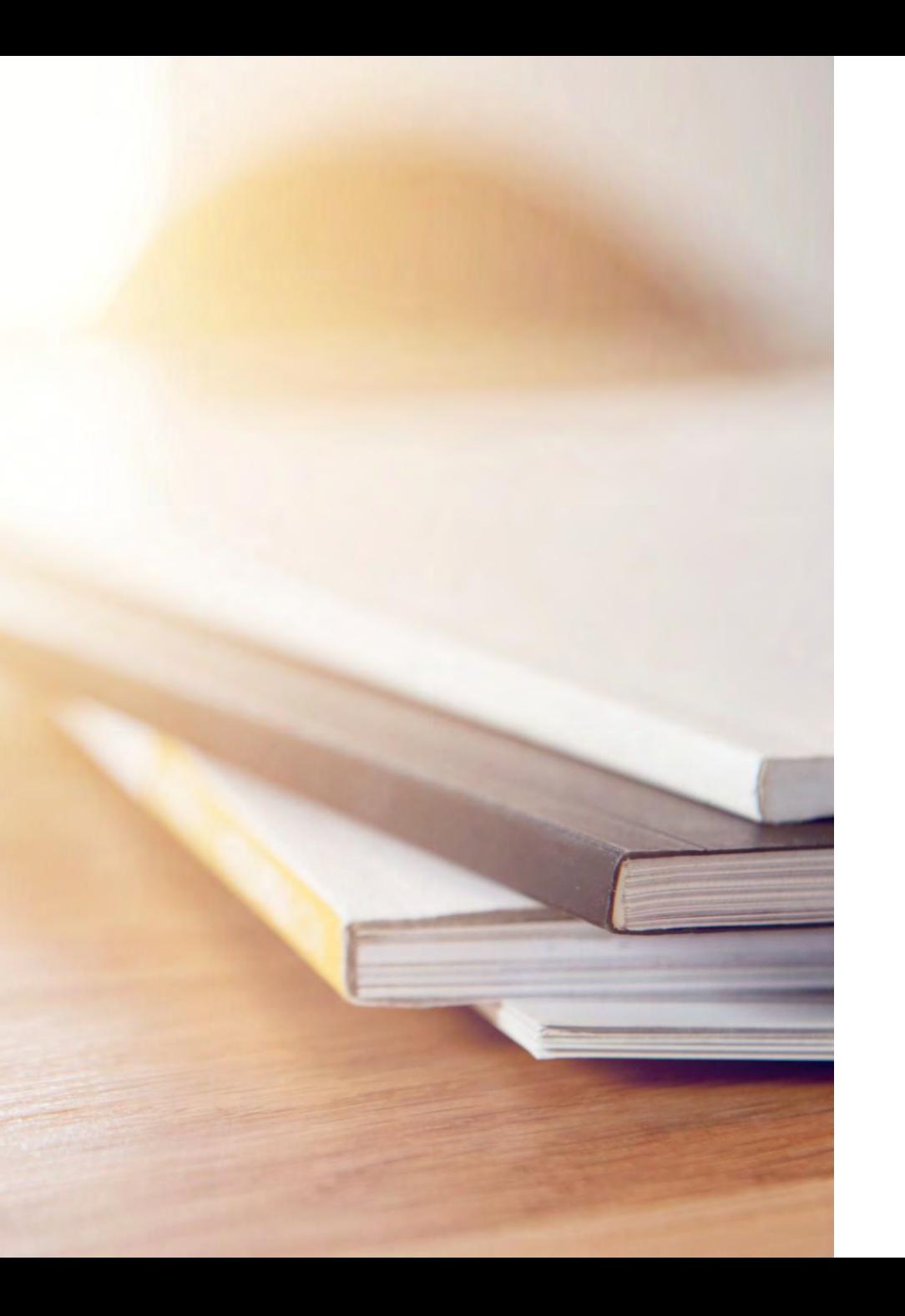

# **TABLE OF CONTENTS**

- 1. GLOSSARY TERMS (SLIDE 3)
- 2. FLOW OF RECEIPTS PROCESS (SLIDE 4)
- 3. CREATING RECEIPTS (SLIDES 6-11)
- 4. CHECKING FOR AVAILABLE RECEIPT BALANCE (SLIDES 12)
- 5. CHECKING FOR MATCHED RECEIPTS (SLIDES 13-16)
- 6. CANCELLING RECIEPTS (SLIDES 17-18)

## **GLOSSARY TERMS**

- REQUISTION : ONLINE FORM OF REQUESTING ITEMS/SERVICES. AFTER YOU ENTER & SUBMIT A REQUISITION, YOU CAN ROUTE IT FOR APPROVAL. FOR ALL INTENTS AND PURPOSES, A REQUISITION IS WHAT WE WILL NOW CALL PURCHASE REQUEST.
- INSPECTION : EXAMINATION OF CERTAIN PURCHASES SUCH AS; EQUIPMENT, FURNITURE AND HAZARDOUS WASTE
- PURCHASE ORDER : USED BY A BUYER TO PLACE AN ORDER AND IS ISSUED BEFORE DELIVERY.
- RECEIPT: PROOF THAT GOODS/SERVICES WERE RECEIVED
- VOUCHER: A DOCUMENT USED TO GATHER AND FILE ALL OF THE SUPPORTING DOCUMENTS NEEDED TO APPROVE THE PAYMENT OF A LIABILITY.
- QUERY: A REQUEST FOR DATA OR INFO.
- CHARTFIELD: THE CHART OF ACCOUNTS IS COMPROMISED OF INFO FIELDS THAT PROVIDE BASIC STRUCTURE TO SEGREGATE AND CATEGORIZE TRANSACTIONAL AND BUDGET DATA. EACH INFORMATIONAL FIELD IS CALLED A CHARTFIELD.

## **FLOW OF RECEIPTS PROCESS**

**ONCE A/P RECEIVES AN INVOICE, YOU WILL RECEIVE AN EMAIL WITH A COPY OF THE INVOICE ALONG WITH THE VOUCHER # SUBJECT LINE.**

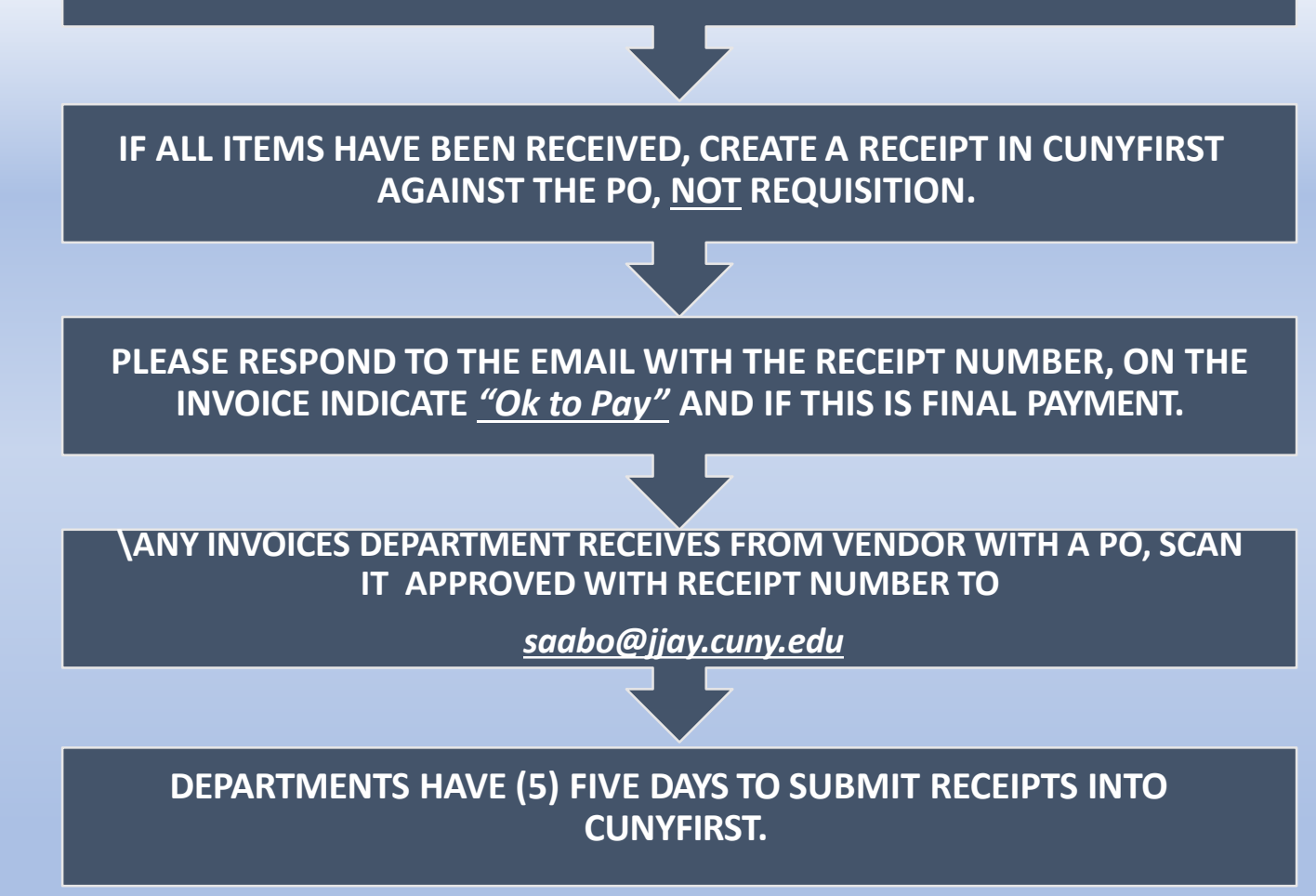

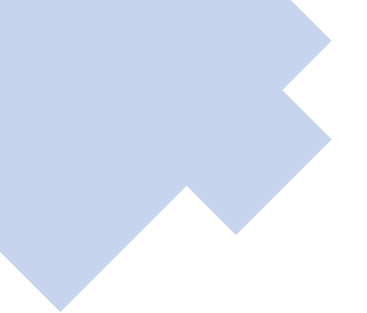

Purchase Order Dispatch via Print Purchase Order Date Ravision 08/01/2017 AJCPR-0000006063 Payment Terms Freight Terms Ship Vie John Jay College - CUNY<br>Purchasing Department<br>Room ML-746  $\frac{Rat}{Buyer}$ Free On Board Phone Currency Wendy Far 212/237-800 USD 524 West 59th Street NB-L2.65 Ship To: NEW YORK NY 10019 Central Receiving 524 West 59th Street NEW YORK NY 10019 Vendor: 2000003522<br>ONE TO WORLD INC **Linited States** 307 SEVENTH AVE #2003 **Bill To:** John Jay College -- Accounts Payable NEW YORK NY 10001 524 West 59th Street, Armex Bldg. Email to: involces@jay.cuny.edu NEW YORK NY 10019 United States Tax Exempt? Y Tax Exempt ID: 13-3893536 Replenishment Option: Standard Line-Sch Item/Description Mfg IE Extended Amt Due Date Quantity UOM PO Price 1- 1 One To World Institutional 1.00EA 700.00 700 00 09/01/2017 Membership FY '18 As per Invoice #mmm 17-18\_69 Attn: Flor Maldonado Schedule Total 700.00 700.00 Item Total **Total PO Amount** 701.00

ONCE YOU HAVE RECEIVED A COPY OF THE DISPATCH PO AND ITEMS OR SERVICES HAVE BEEN RECEIVED, THEN YOU MUST SUBMIT A RECEIPT IN CUNYFIRST.

1. TERMS AND CONDITIONS. This Purchase Order and the transactions contemplated herein are governed by the University's standard Purchase Order Terms and Conditions and by Appendix A. Standard Clauses for all New York State contracts ('Appendix A'), which are incorporated herein and made a part hereof, copies of which are available upon request if not attached. The Vendor named in this Purchase Order ("Vention") signifies its acceptance of the University's Purchase Order Terms and Conditions and of Appendix A by delivery of the goods or services and/or by the acceptance of payment.

2. TAX EXEMPTION. The City University of New York and Its constituent colleges are exempt from the payment of any state and local sales and use laxes.

3. MATERIAL SAFETY DATA SHEETS. If Vendor is furnishing a loxic substance as defined by Section B75 of the Labor Law, then Vendor shall provide the University with not fewer than two copies of a material safety data sheet, which sheet shall include for each such toxic substance the information set forth in Section 876 of the Labor Law. All applicable material safety data sheets must be delivered with each order containing such toxic substance; invoices cannot be processed unless appropriate material safety data sheets are included with the applicable order.

**Invoice Attac** TO A/P Original

Dispatched 81111

Authorized **Electronically Authorized** 

## **CREATING RECEIPTS**

REQUESTORS **MUST** CREATE A RECEIPT IN CUNYFIRST FOR ALL GOODS AND SERVICES RECEIVED. REQUESTORS **ARE NOT** TO CREATE RECEIPTS PRIOR TO SATISFACTORY VERIFICATION OF GOODS AND/OR SERVICES RECEIVED.

PRIOR TO ENTERING A RECEIPT IN CUNYFIRST, REQUESTORS MUST REVIEW AND VERIFY THE FOLLOWING:

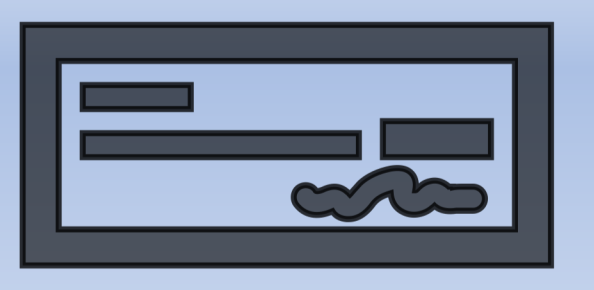

- 1. A VALID PURCHASE ORDER NUMBER MUST BE PRINTED ON THE INVOICE BY THE VENDOR (OR WRITTEN BY THE REQUESTOR).
- 2. INVOICES SHOULD BE SENT TO SAABO@JJAY.CUNY.EDU IN THE EVENT INVOICES ARE SENT TO THE REQUESTOR, THE INVOICE MUST BE SCANNED & ATTACHED TO THE RECEIPT IN CUNYFIRST.

3.THE REQUESTOR SHOULD ALSO SCAN & ATTACH DOCUMENTS TO THE RECEIPT THAT DEMONSTRATE THAT THE GOODS HAVE BEEN RECEIVED (EX: PACKAGING SLIPS) OR THAT THE SERVICES HAVE BEEN PERFORMED (DETAILED DESCRIPTION OF SERVICES PROVIDED BY THE VENDOR).

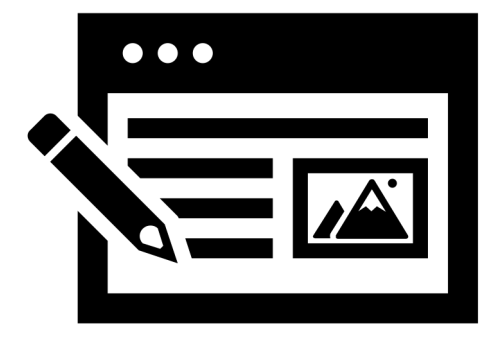

NAVIGATE TO *Purchasing>Receipts>Add/Update Receipts.* SELECT YOUR *Business Unit* AND CLICK ON *Add.*

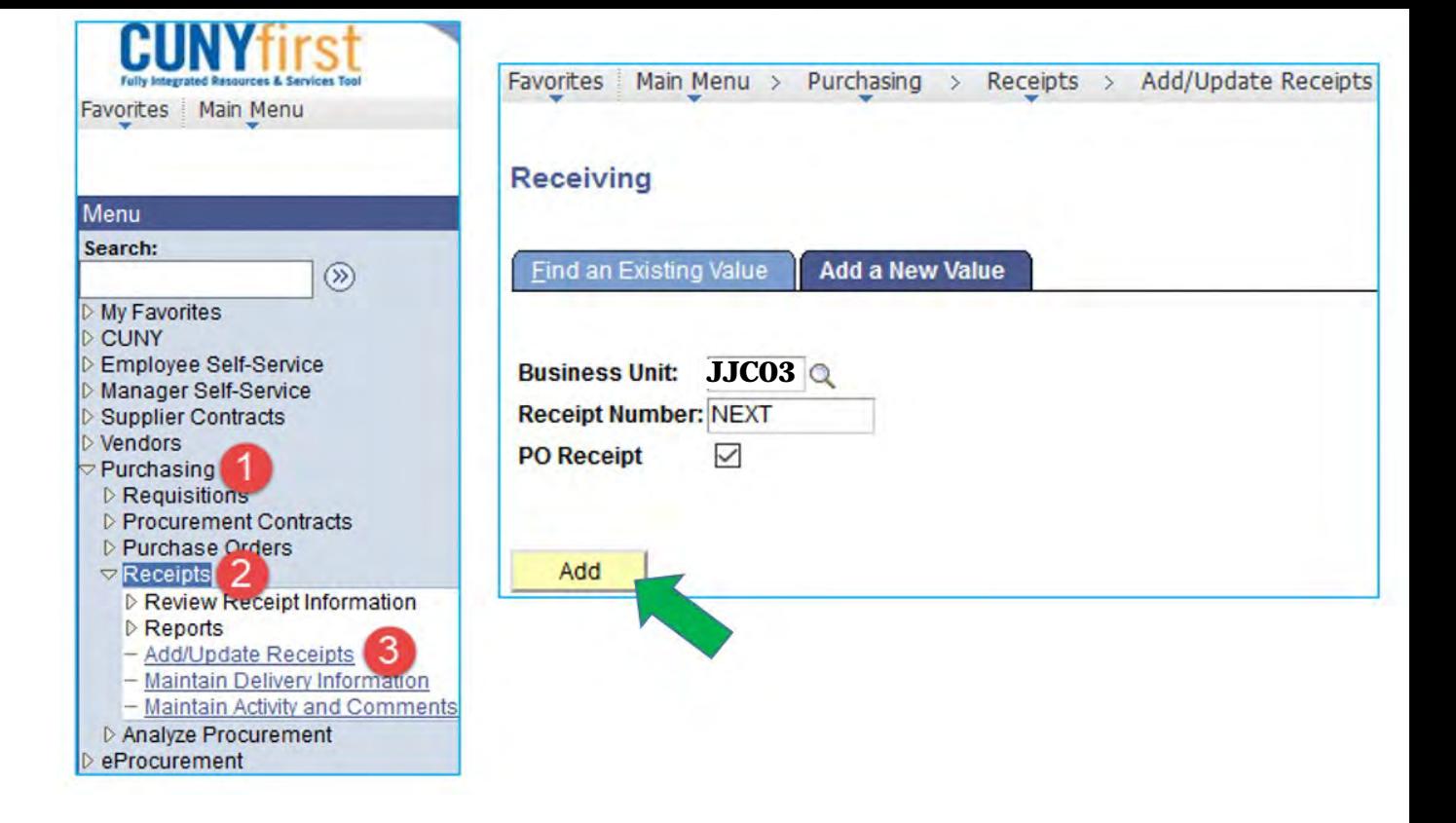

ENTER AS MUCH INFORMATION TO SELECT THE PURCHASE ORDER TO BE RECEIVED. IF YOU DO NOT KNOW THE PO NUMBER, YOU MAY SEARCH BY VENDOR NAME. CLICK ON *Search.*

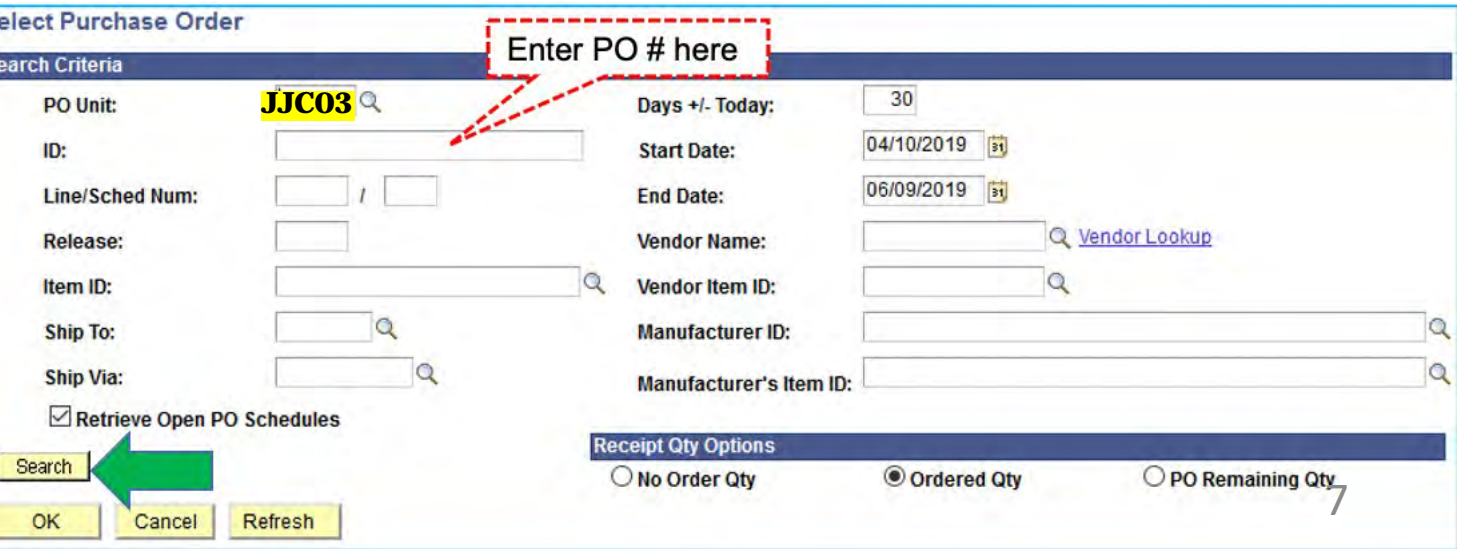

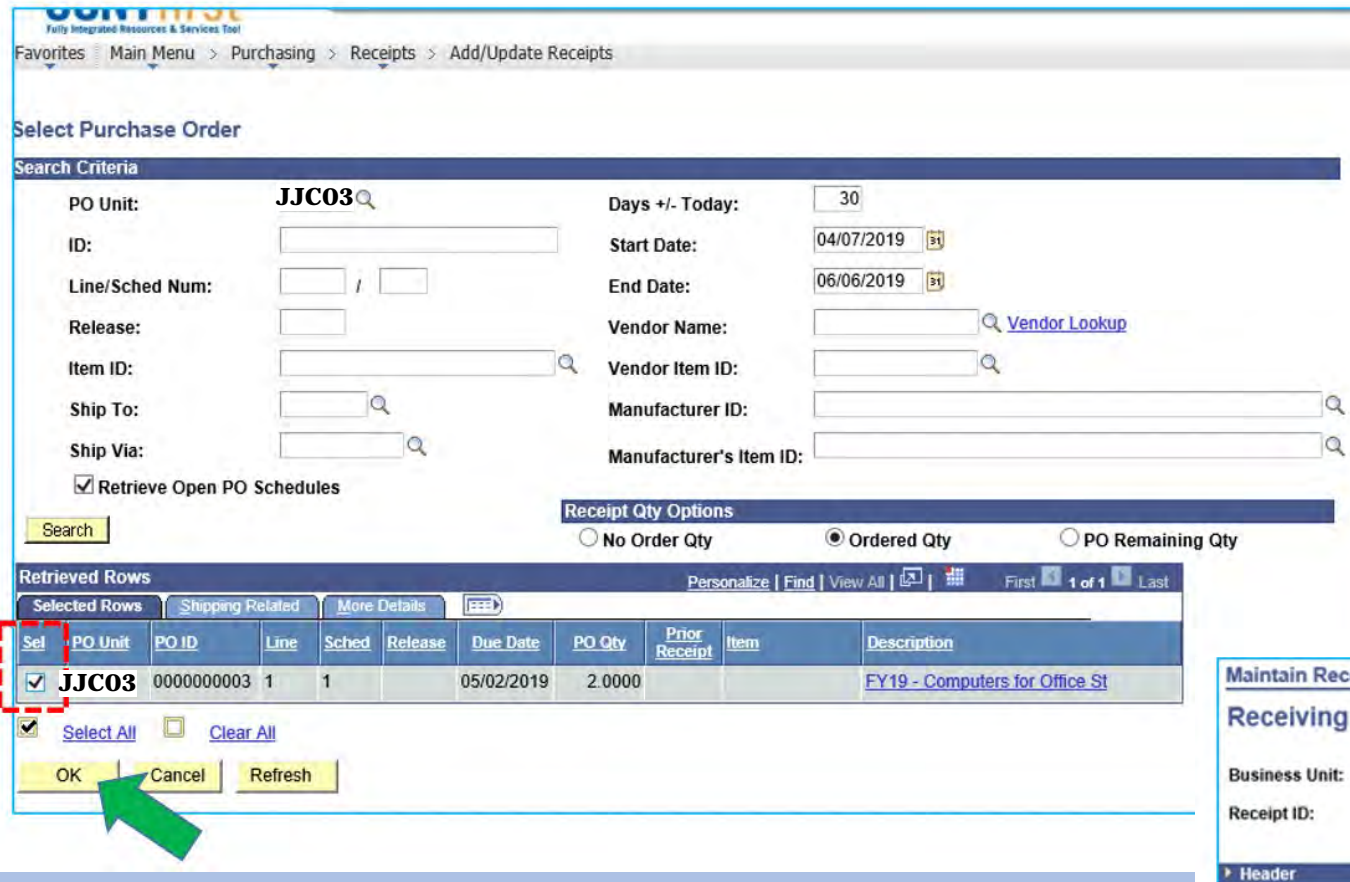

PURCHASE ORDER IS FOR A QUANTITY OF 2 COMPUTERS. ENTER "2" IN THE *Receipt Qty*. IF THE QUANITITY RECIECED IS LESS THAN THE NUMBER ON THE PURCHASE ORDER, ENTER THE CORRECT NUMBER RECEIVED IN THE *Receipt Qty*  BOX.

#### PURCHASE ORDER DISPLAYS ALL APPLICABLE LINES.

#### CHECK THE BOX TO THE LEFT OF *PO Unit* TO SELECT THE LINE AND CLICK *OK.*

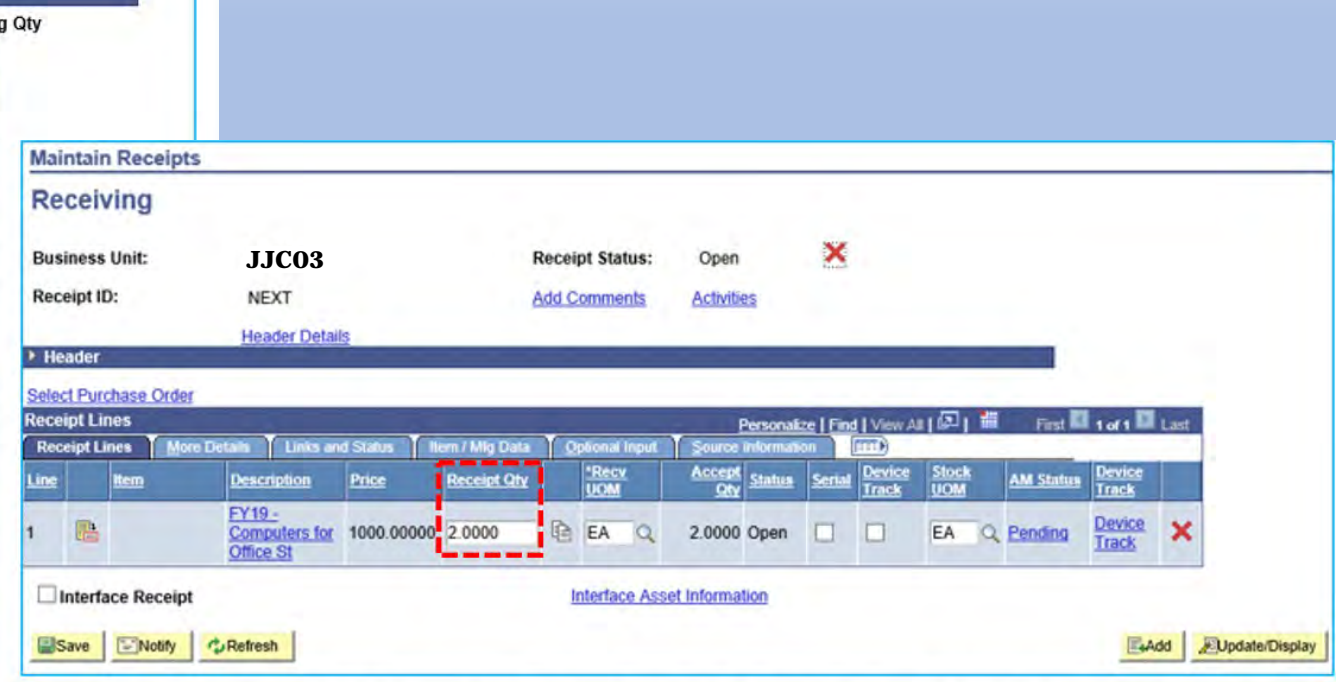

STEP#5: Click on Optional Input tab. Enter the Invoice Number as it appears on the actual invoice if available.

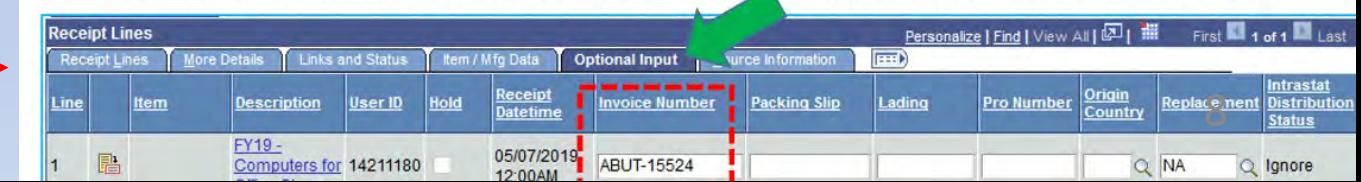

#### Click on **Optional Input** tab. Enter the Invoice Number as it appears on the actual invoice if available.

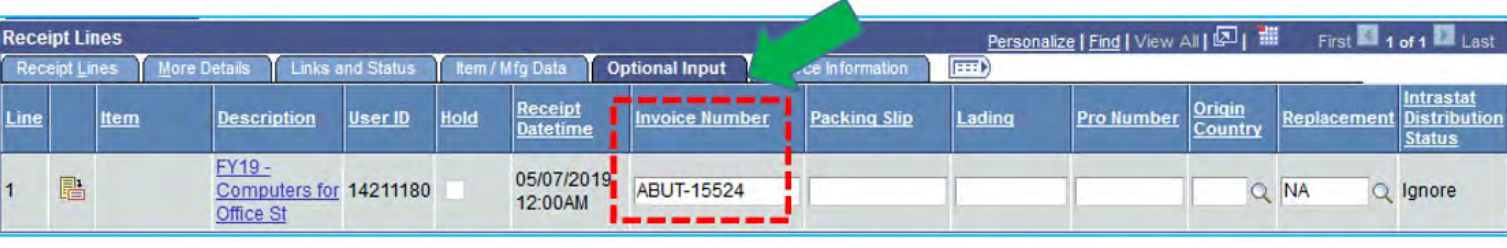

#### Click on *Add Comments* link.

Add a comment, attach documents to the receipt that demonstrate that the goods have been received and click *OK*.

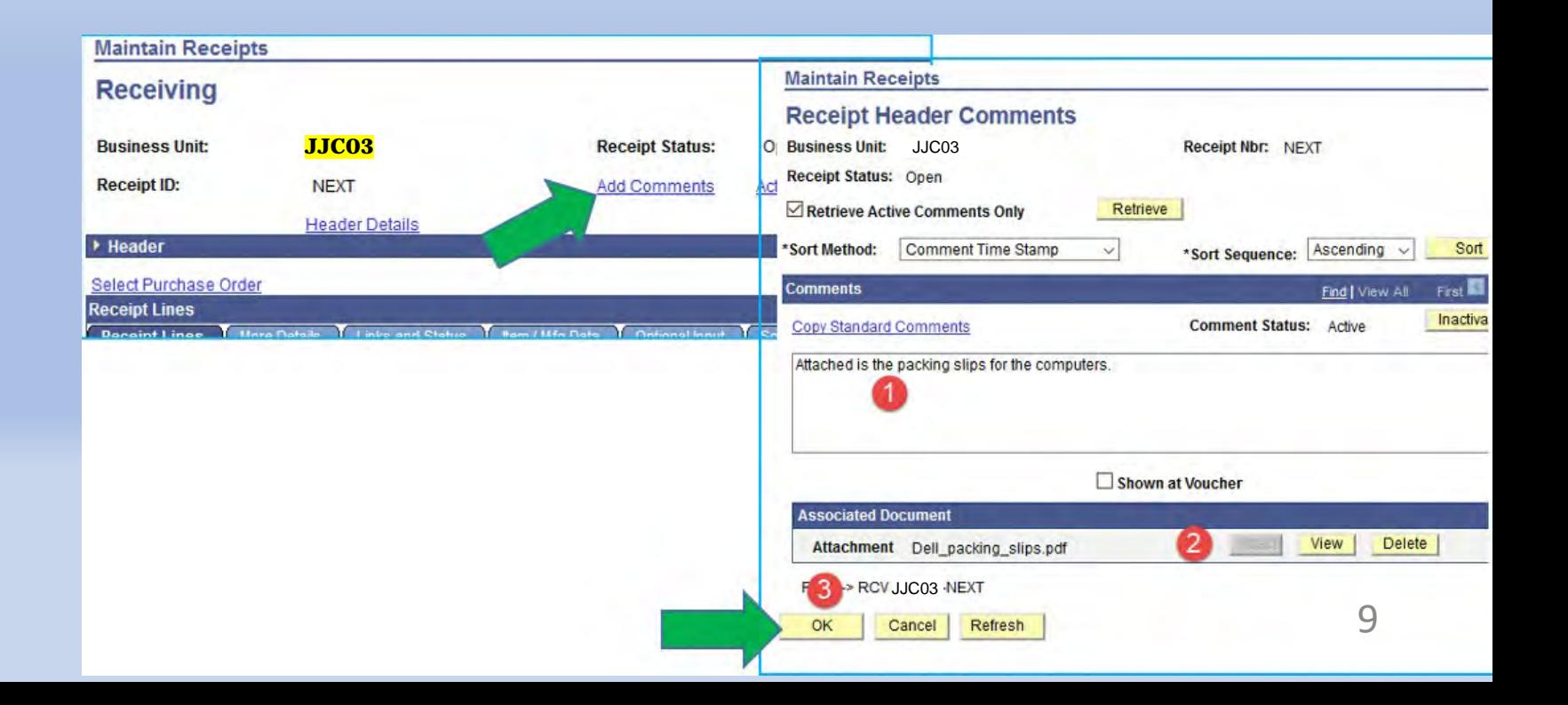

#### CLICK ON *Save***.**

#### IN THIS CASE AN INSPECTION IS ALSO REQUIRED BECAUSE COMPUTERS HAVE BEEN PURCHASED. AN INSPECTION RECEIPT WILL ALSO BE REQUIRED **BEFORE** THE VENDOR CAN BE PAID. CLICK *Ok*.

THE RECEIPT WILL BE ASSIGNED A NUMBER AND THE STATUS WILL BE **"Received".**

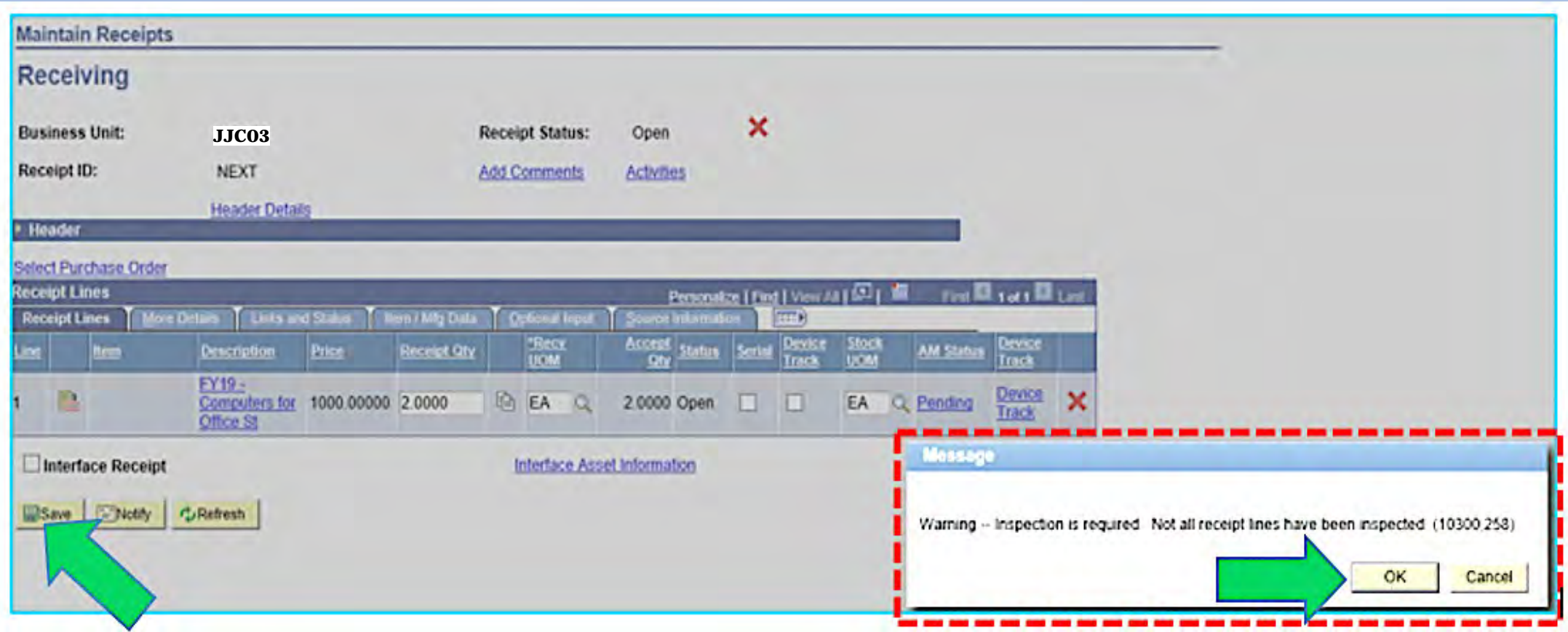

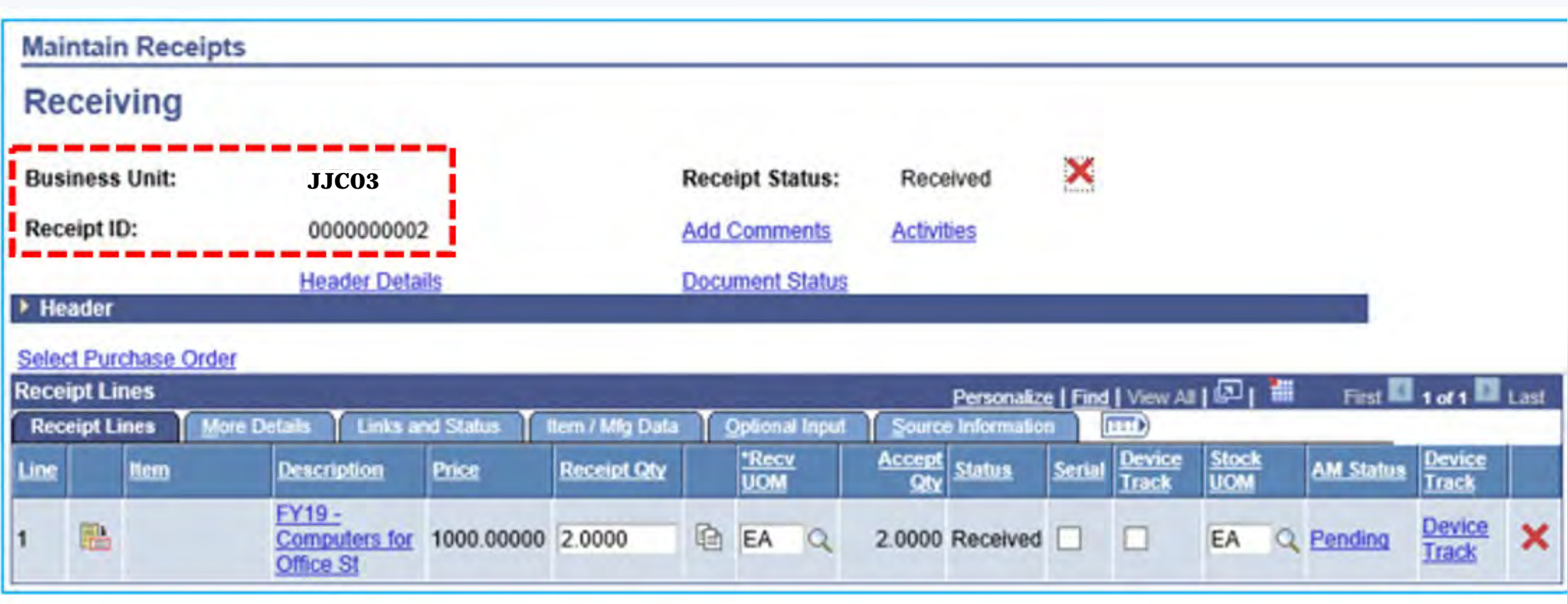

### PLEASE MAKE NOTE OF YOUR CUNYFIRST RECEIPT ID.

#### **CHECKING FOR AVAILABLE RECEIPT BALANCE**

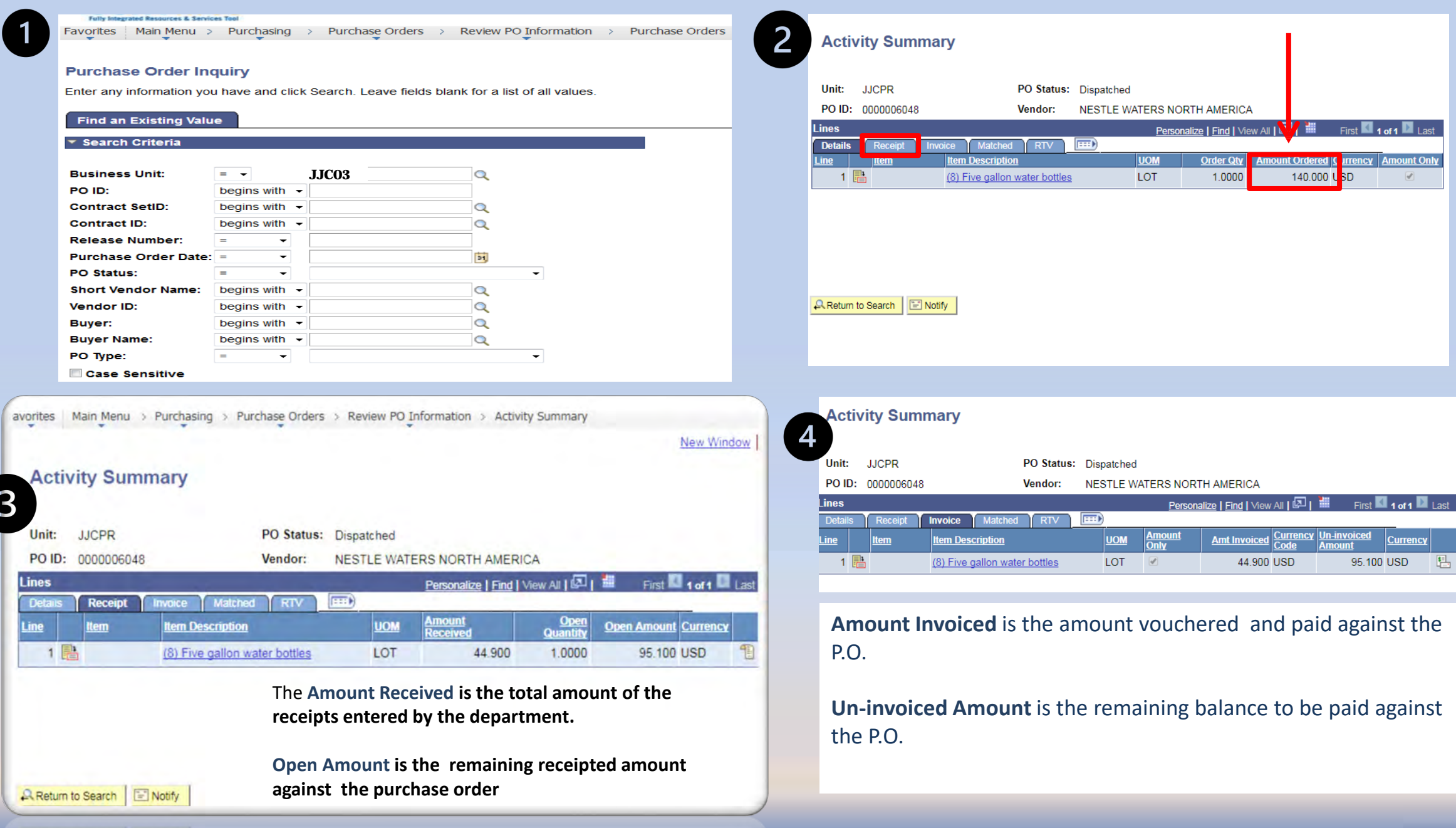

12

## **CHECKING FOR MATCHED RECEIPTS**

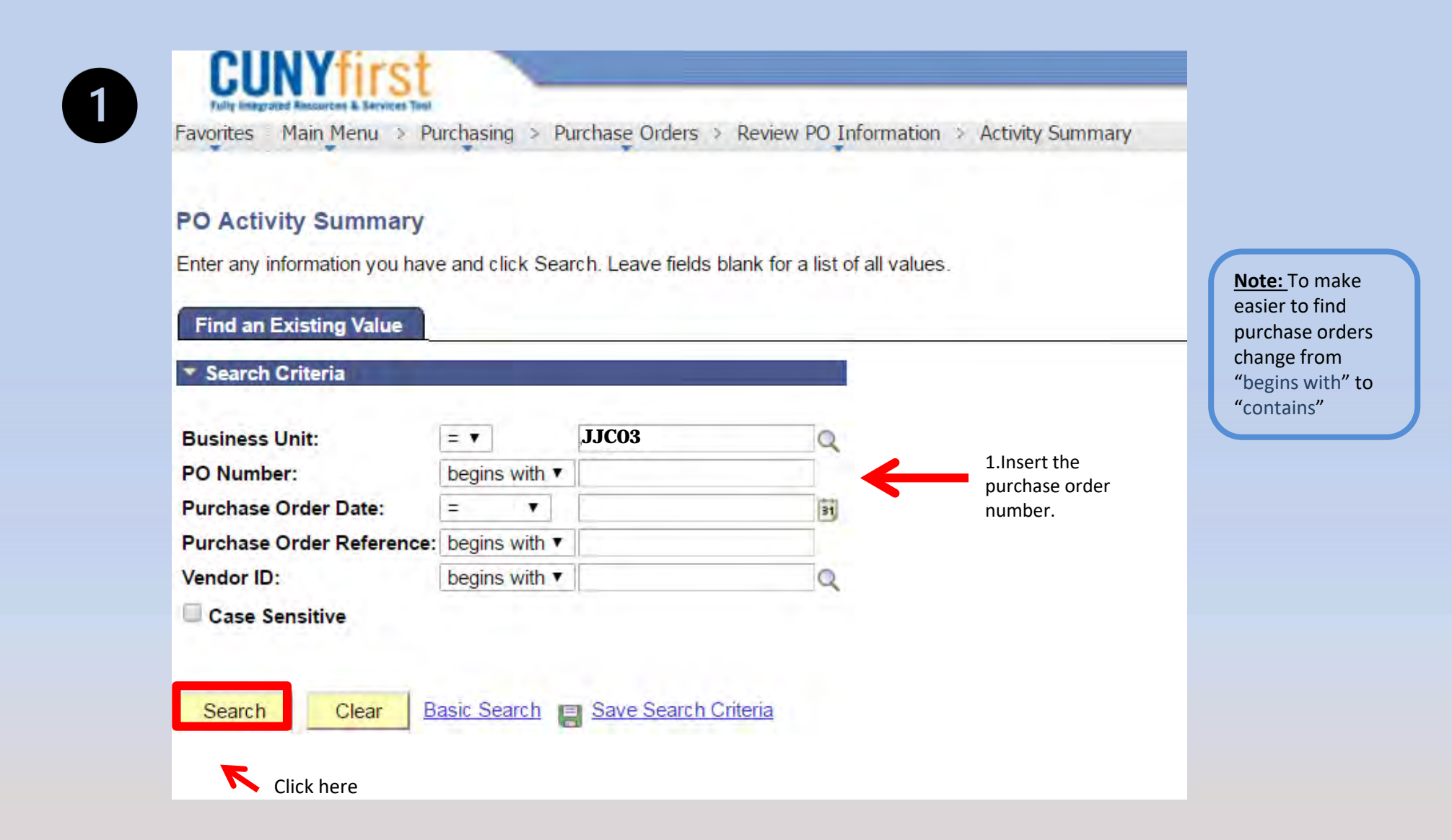

## **CHECKING FOR MATCHED RECEIPTS**

#### **Activity Summary**

 $\overline{2}$ 

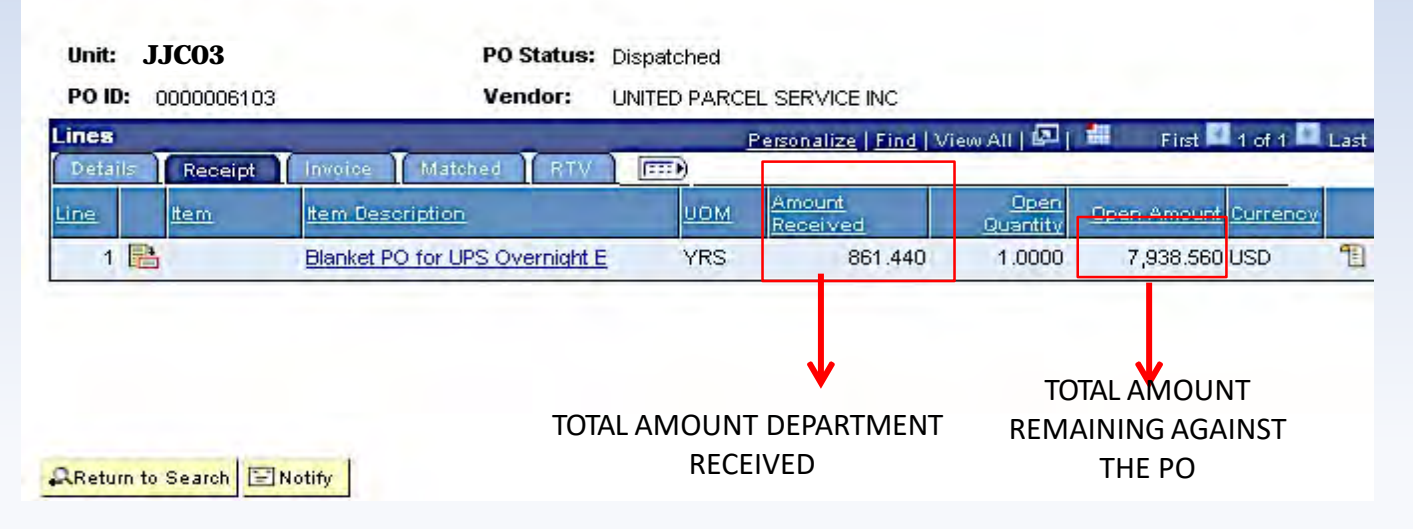

VOUCHER AMOUNT

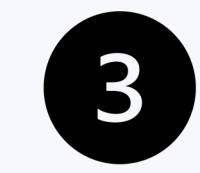

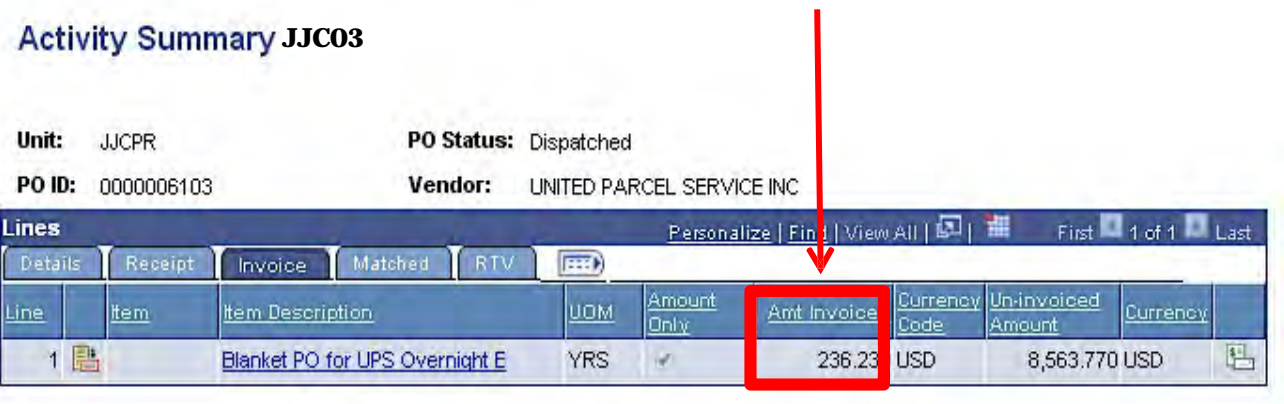

14

#### PO Inquiry

Enter any information you have and click Search. Leave fields blank for a list of all values.

#### **Find an Existing Value**

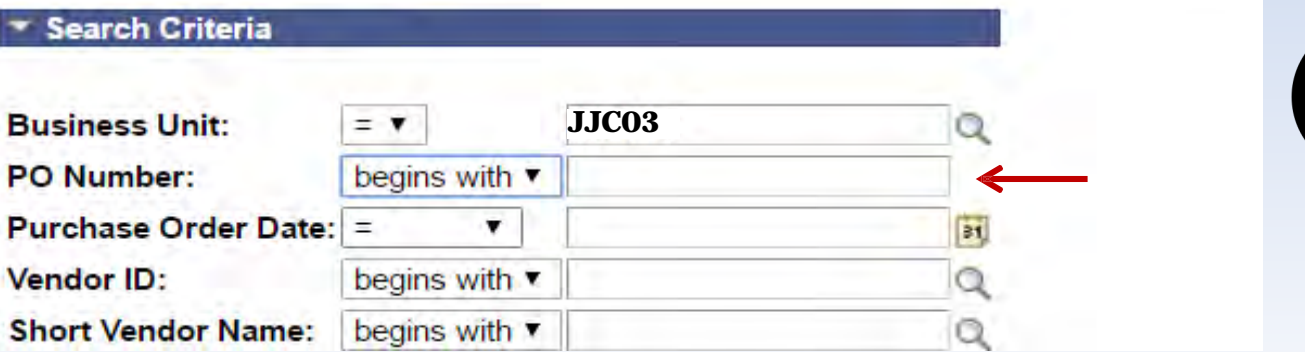

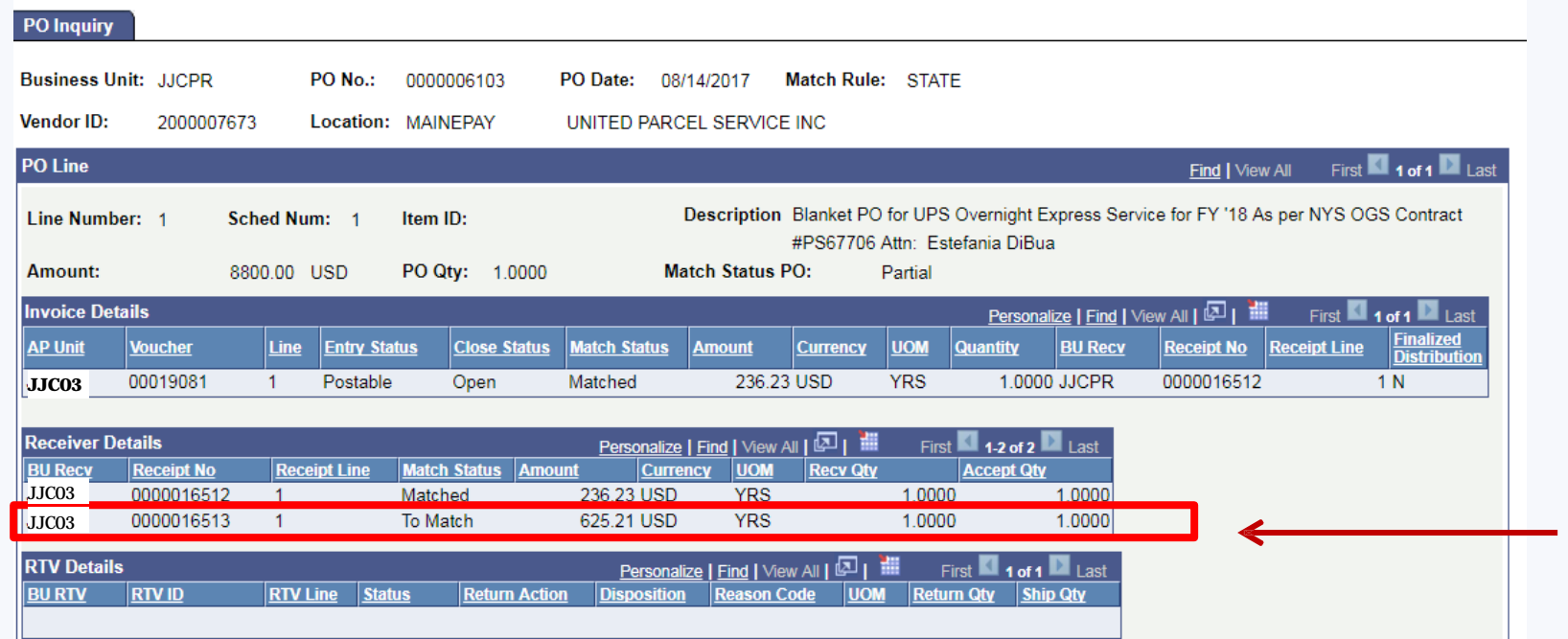

## **CHECKING FOR MATCHED RECEIPTS**

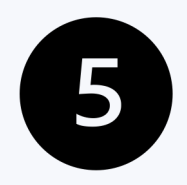

4

OUTSTANDING RECEIPTS

**NOTE:** IF THE *Match Status* STATES *"To Match"* NO INVOICE HAS BEEN ENTERED AGAINST THE RECEIPT.

### **CHECKING FOR MATCHED RECEIPTS**

Favorites | Main Menu > Accounts Payable > Review Accounts Payable Info > Interfaces > Purchase Order

6

New Window | Help | Personalize Pag

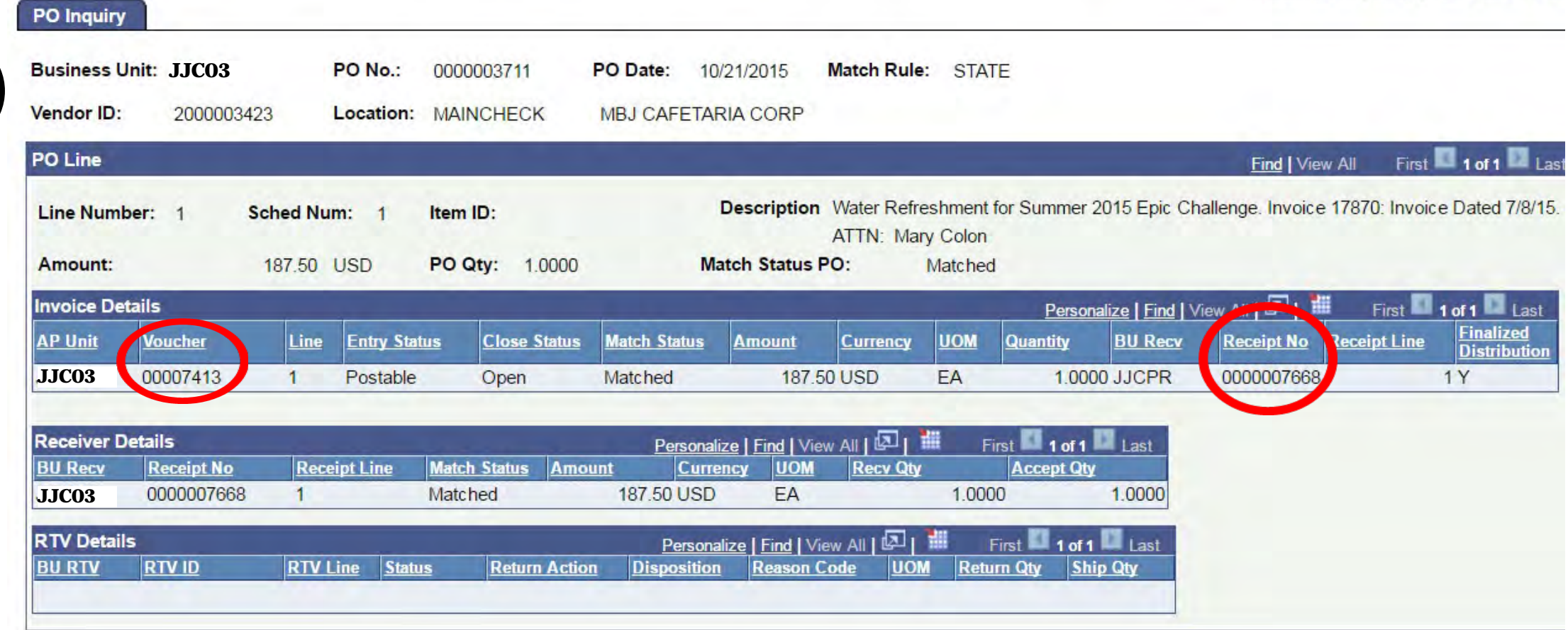

THIS WILL INFORM YOU WHICH RECEIPTS ARE MATCHED WITH VOUCHERS.

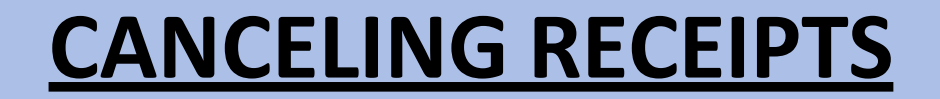

AT TIMES, RECEIPTS NEED TO BE CANCELED DUE TO ENTERING INCORRECT INFORMATION OR MAKING A MISTAKE.

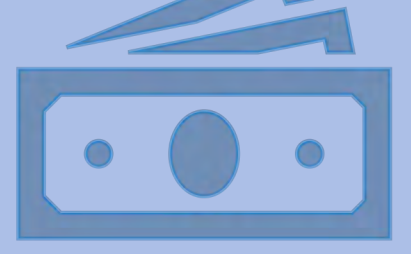

NAVIGATE TO *Purchasing*>*Receipts*>*Add/Update Receipts*> *Find an Existing Value.* ENTER BUSINESS UNIT AND RECEIPT NUMBER OR PO NUMBER. CLICK ON THE RED **'X'** NEXT TO *'Receipt Status'.*

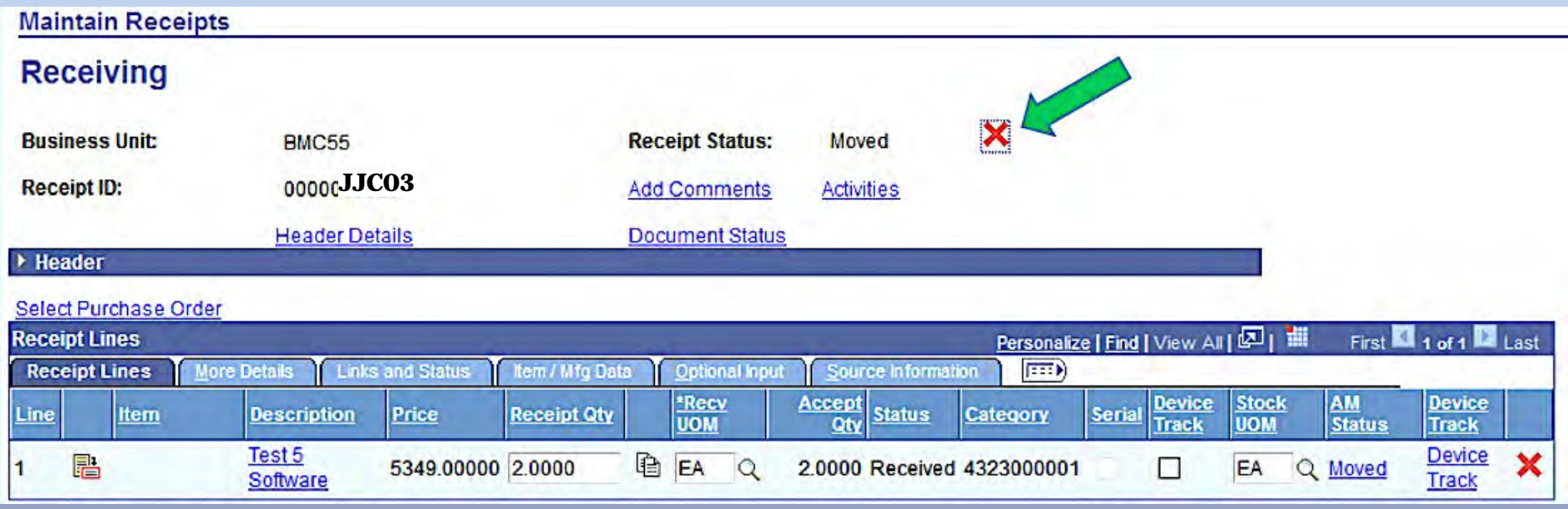

**Message** 

Canceling Receipt cannot be reversed. Do you wish to continue? (10300,33)

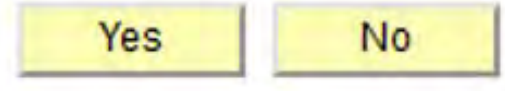

A MESSAGE WILL POP UP TO CONFIRM THE CANCELATION. CLICK ON *'Yes'* AND CLICK ON THE ( **Elsave** ) BUTTON TO SAVE THE RECEIPT.

PLEASE NOTE: A RECEIPT CAN NOT BE CANCELED IF A VOUCHER HAS BEEN ENTERED AGAINST THE RECEIPT.

IF THE VOUCHER HAS NOT BEEN PAID, THE VOUCHER WOULD NEED TO BE DELETED BEFORE CANCELING THE RECEIPT. WORK WITH YOUR ACCOUNTS PAYABLE OFFICE.